# Quicken Essentials and Quicken Mac 2015 Conversion Instructions

Quicken Essentials and Quicken Mac 2015

Web Connect

# **Table of Contents**

| TABLE OF CONTENTS  INTRODUCTION  DOCUMENTATION AND PROCEDURES | 1 |                                |
|---------------------------------------------------------------|---|--------------------------------|
|                                                               |   |                                |
|                                                               |   | Task 1: Conversion Preparation |
| Task 2: Deactivate Your Account(s) At Austin Telco FCU        | 2 |                                |
| Task 3: Re-activate Your Account(s) at Austin Telco FCU       | 2 |                                |

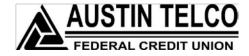

# Introduction

As **Austin Telco FCU** completes its system conversion, you will need to modify your Quicken settings to ensure the smooth transition of your data. To complete these instructions, you will need your Username and Password for **Austin Telco FCU** Online Banking.

It is important that you perform the following instructions exactly as described and in the order presented. If you do not, your service may stop functioning properly. This conversion should take 15–30 minutes.

### NOTE:

This update is time sensitive and can be completed on or after 3/10/15.

# **Documentation and Procedures**

### **Task 1: Conversion Preparation**

- Backup your data file. For instructions to back up your data file, choose Help menu > Search. Search for Backing Up, select Backing up data files, and follow the instructions.
- Download the latest Quicken Update. For instructions to download an update, choose Help menu > Search. Search for Updates, select "Check for Updates," and follow the instructions.

## Task 2: Deactivate Your Account(s) At Austin Telco FCU

- 1. Select your account under the **Accounts** list on the left side.
- 2. Choose Accounts menu > Settings.
- 3. Remove the checkmark from I want to download transactions.
- 4. Click Save.
- 5. Click **Continue** when asked to confirm this deactivation.
- 6. Repeat steps 2 5 for each account at Austin Telco FCU.

### Task 3: Re-activate Your Account(s) at Austin Telco FCU

- 1. Select your account under the **Accounts** list on the left side.
- 2. Choose Accounts menu > Update Selected Online Account.
- 3. Enter *Austin Telco FCU* in the Search field and click **Continue**.
- 4. Log in to Austin Telco FCU web site at www.atfcu.org.
- 5. **Download** a file of your transactions to your computer.

# **IMPORTANT:**

Take note of the date you last had a successful connection. If you have overlapping dates in the web-connect process, you may end up with duplicate transactions.

6. Drag and drop the downloaded file into the box Drop download file.

**NOTE:** Select "Web Connect" for the "Connection Type" if prompted.

7. In the "Accounts Found" screen, ensure you associate each new account to the appropriate account already listed in Quicken. Under the **Action** column, select "**Link"** to pick your existing account.

**IMPORTANT:** Do **NOT** select "**ADD**" under the action column.

8. Click Continue.

Thank you for making these important changes!